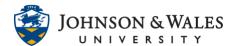

The ulearn calendar displays a consolidated view of course and organization events as well as personal events. It provides the ability to customize the display for each user. The following instructions will show how to access and use the Calendar from the Global Navigation Menu as well as add a Calendar as a tool within a ulearn course menu.

#### Instructions

1. Click the Global Navigation Menu in the top right corner of the ulearn window.

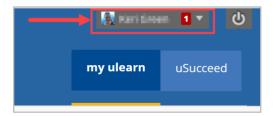

2. Click on the Calendar icon.

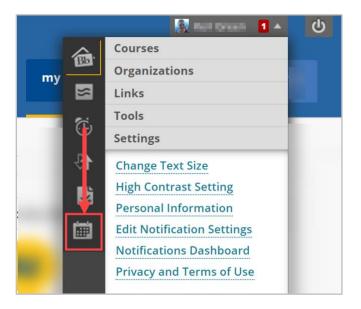

- 3. The **ulearn Calendar** will automatically display course items with due dates.
  - a. View: change the view by day, week, or month.
  - b. Calendar: select the calendars you want to view to customize the display.
  - c. Navigate: use the arrows to move to past or future dates.

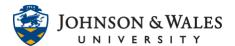

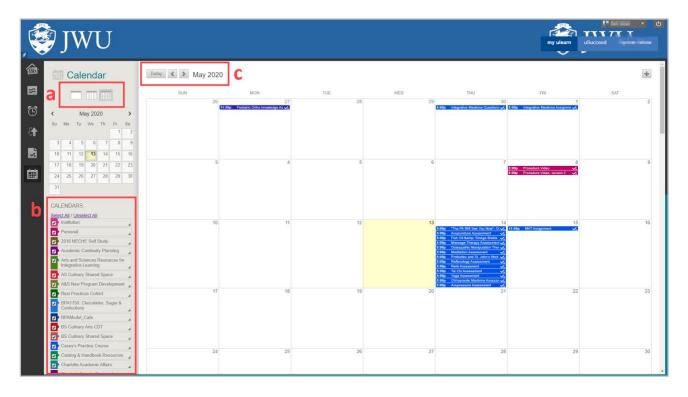

- 4. Instructors can add events to course calendars by clicking the plus sign (top right of calendar) or by selecting a specific date to create a new event.
  - In the Create Event window, provide an event name, select the calendar, set a date and time, and provide a description for the new event.

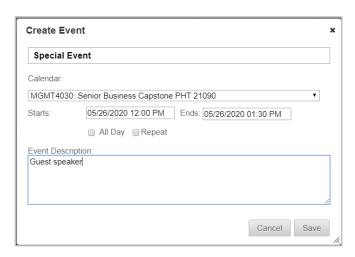

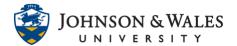

**Note:** While instructors can add events to course calendars, students can only add personal events.

- 5. Click on an existing Course Event to view and edit details for the event.
  - a. Instructors can access grading
  - b. Edit the test, assignment, or item from within the Calendar
  - c. Change the due date
  - d. Click Save when finished

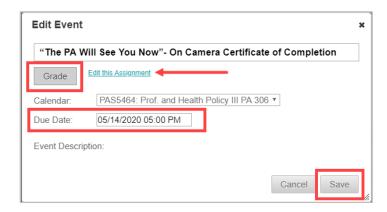

Instructions: Add a Calendar Link to a Course Menu

To add a link to the **ulearn Calendar** from within a course:

- 1. Click on the plus sign above the course menu
- 2. In the Add Menu item drop down list, click on Tool Link

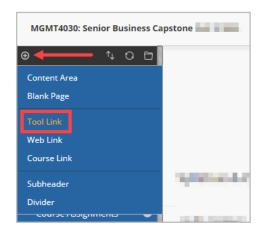

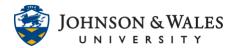

- 3. In the Add Tool Link window:
  - a. Type a Name for the calendar tool link (i.e., Course Calendar)
  - b. In the **Type** drop down list, select **Calendar**
  - c. Check the box Available to Users

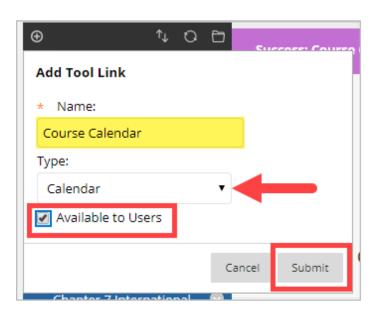

4. Click Submit